# CamTrace

**vidéosurveillance**

# Open CamTrace Client popup (Player Mode)

**Prerequisite : v9.16.2.1 (CT-Server) v2.5.25 (CT-Client)**

**Version du document : v1.0**

**Document creation date : 05/03/2024 Last modified : 05/03/2024**

For further information :

**www.camtrace.com**

CamTrace SAS - Tous droits réservés - 1 allée de la Venelle, 92150 Suresnes - 01 40 99 94 31 | Page 1

# Table des matières

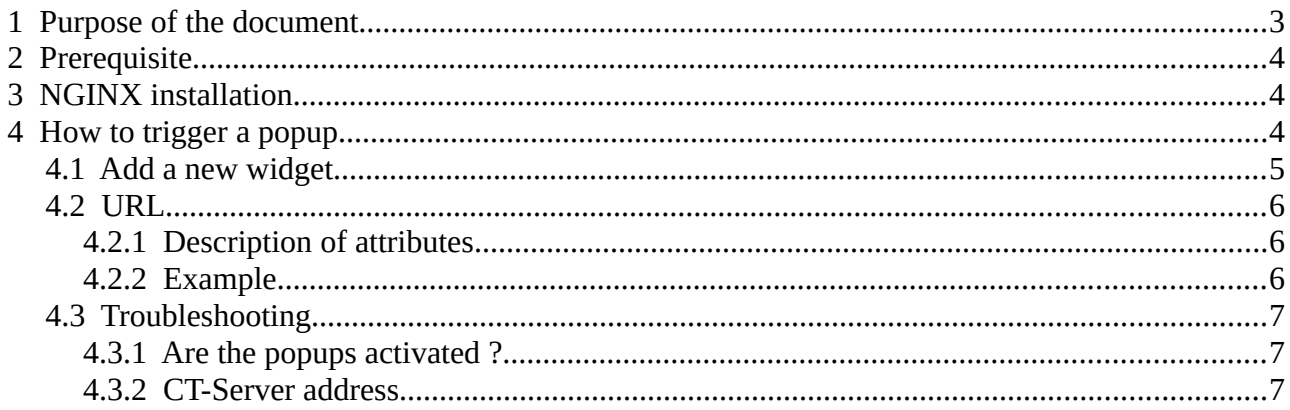

#### <span id="page-2-0"></span> **1 Purpose of the document**

The CT-Client, or CamTrace Client, is a software that allows operators to use the Cam-Trace system by viewing their cameras in Live mode or in Player mode (the Player allows cameras recordings to be replayed).

This tutorial shows how to open a CT-Client Player popup. The Player popup opens for a given camera at a given time.

This popup opening system is particularly useful for third-party software. If an alert/alarm is issued by third-party software, this is an easy first-level interface with the CT-Client Player.

## <span id="page-3-2"></span> **2 Prerequisite**

- v9.16.2.1 CT-Server (or higher version).

- v2.5.25 (or higher version).

- Web server to send notifications that triggers popups. In this document, we will use the NGINX webserver locally for testing.

## <span id="page-3-1"></span> **3 NGINX installation**

After installing NGINX, check that the Nginx process has been launched. For example, by trying to access the url :

 [http://localhost:](http://localhost:8080/) *PORT-SERVEURWEB*

# <span id="page-3-0"></span> **4 How to trigger a popup**

Download CT-Client latest version, using this link.

#### <span id="page-4-0"></span> **4.1 Add a new widget**

From the Left Side Menu, right-click on the "Widget" menu (see **1** below) then choose "Add Widget: Website" (see **2** below).

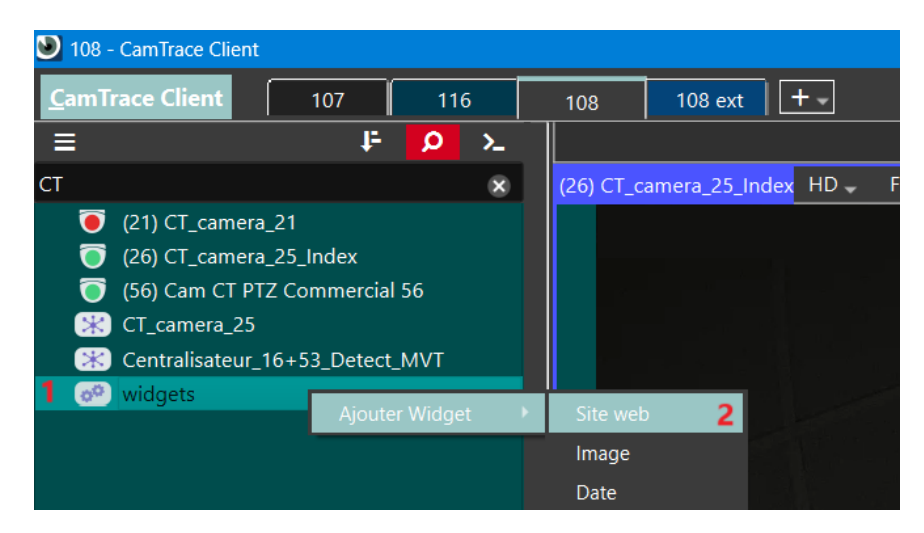

A new window appears. Fill in the fields with your web server information :

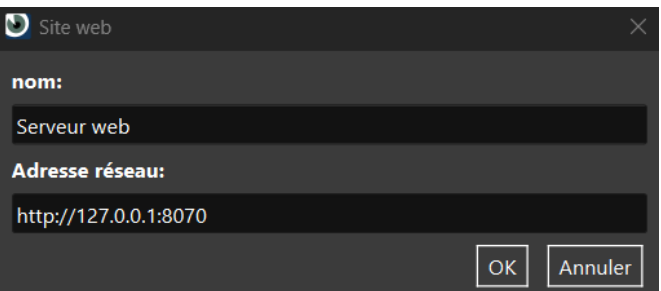

Edit the NGINX html file, usually located in the following location :

C:\PATH\Nginx\nginx-1.25.4\html\index.html

#### <span id="page-5-2"></span> **4.2 URL**

The URL that triggers the popup contains multiple parameters :

http://HOST:PORT/player/TYPE/ID?timestamp=CURSOR&start=TIMESTAMPSTART&stop=TIMESTAMPSTOP

#### <span id="page-5-1"></span> **4.2.1 Description of attributes**

HOST : CT-Server address

PORT : CT-Server port

TYPE :

- **regul** : Regular recordings
- **alarm** : Alarm recordings

ID : ID of the camera to be called. From the CT-Server admin web interface, the camera ID is visible from *Administration > Camera > Unique Camera ID* page.

CURSOR : Date & time where to place the Cursor on the Timeline in Player mode. Timestamp in milliseconds.

TIMESTAMPSTART (optionnal) : Start of the time interval to be displayed on the Timeline. Timestamp in milliseconds.

TIMESTAMPSTOP (optionnal) : End of the time interval to be displayed on the Timeline. Timestamp in milliseconds.

#### <span id="page-5-0"></span> **4.2.2 Example**

http://192.168.0.100:80/player/regul/3?timestamp=1709276400000&start=1709053200000&stop=1709287200000

Above, camera 3 has been called up on the CamTrace 192.168.0.100 server. The Timeline Cursor has been set to 7:00 am on 01/03/2024 (UTC time). The Timeline shows the following interval: from 17:00 on 27/02/2024 to 10:00 on 01/03/2024.

#### <span id="page-6-2"></span> **4.3 Troubleshooting**

If the popup is not called when the request is launched, check the chapters below.

#### <span id="page-6-1"></span> **4.3.1 Are the popups activated ?**

In the CamTrace Client menu (top left) > Options > General > Alarm settings: check that the "Enable alarm popups" option is active.

#### <span id="page-6-0"></span> **4.3.2 CT-Server address**

Check that the CT-Server address (HOST) is identical to the address entered in the CT-Server connection information.

To check the CT-Server connection information, right-click on the tab (see **1** below) then choose "Modify connection parameters" (see **2** below).

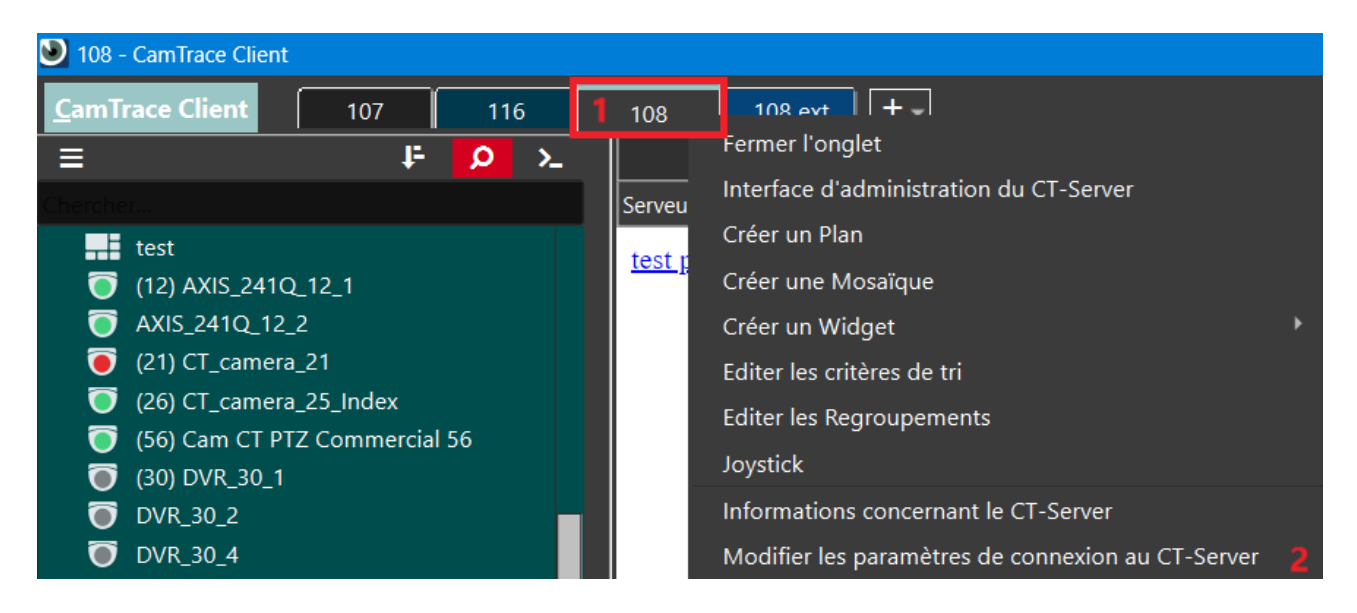

Then check the "Network address" field.

For further information :

#### **www.camtrace.com**